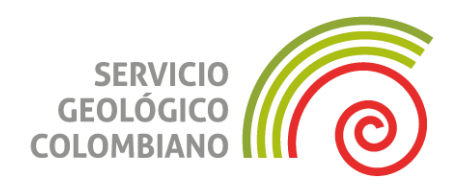

### **Paso a paso de la guía de conexión a ftp (FileZilla Client) y carga de archivos**

**Bogotá, D. C., julio de 2023**

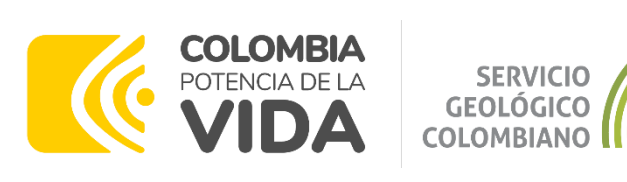

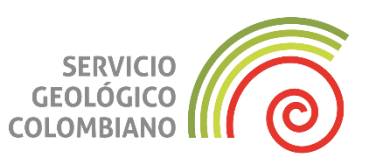

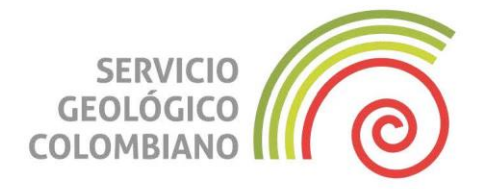

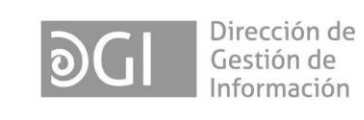

### **SERVICIO GEOLÓGICO COLOMBIANO ©**

Julio Fierro Morales **Director general**

Alberto García Bolívar **Director Técnico de Gestión de Información**

Jaime Garzón Barrios **Coordinador Grupo**

**Grupo de trabajo** Fondo Especializado de Información Minera

Ana María Cardona López José Ignacio Patrón Caraballo Carmen Camila Amado Briceño Ricardo Viana Ríos

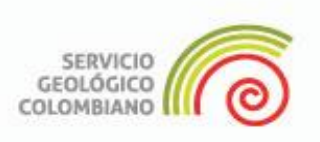

### **RESUMEN**

Este documento se pone a disposición del titular minero y agentes autorizados, con instrucciones para la carga de datos a la plataforma Banco de Información Minera - BIM del Servicio Geológico Colombiano - SGC, de acuerdo al cumplimiento de obligaciones vigentes con la Agencia Nacional de Minería - ANM, utilizando FTP (File Transfer Protocol) en el portal de autoservicio de carga de datos de BIM.

El método FTP (File Transfer Protocol) se utiliza con el propósito de establecer una conexión segura entre los servidores o computadoras del titular del minero y la infraestructura tecnológica del Servicio Geológico Colombiano.

Se sugiere descargar y hacer uso de la aplicación "FileZilla", para conectarse a un servidor FTP permitiendo a los usuarios administrar y acceder a los archivos.

### **ABSTRACT**

This document is made available to the miner holder and authorized agents, with instructions for loading data to platform Banco de Información Minera - BIM from Servicio Geológico Colombiano - SGC, according to the compliance of current obligations with the Agencia Nacional de Minería - ANM, using FTP (File Transfer Protocol) in the self-service portal of data loading of BIM.

FTP (File Transfer Protocol) method is uses with the purpose of establishing safe connection between the servers or computers of the miner holder and the technological infrastructure of Servicio Geológico Colombiano.

It is suggested to download and make use of application "FileZilla", to connect to an FTP server allowing the users to manage and access the files.

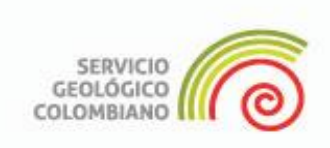

### **Paso 1**

Luego de ingresar al Portal de Autoatención de carga de información y de crear, con el símbolo (+) la nueva sesión de carga, se diligencia el formulario, siguiendo las instrucciones generales.

- 1. Se selecciona el título minero respecto del cual se va a subir la información al Banco de Información Minera.
- 2. Se asigna un nombre a la Sesión de Carga (se recomienda un nombre que identifique la información que va a cargar).
- 3. Adjuntar la Carta de Entrega (en formato pdf).
- 4. Seleccionar los productos asociados, según la fase de exploración en el Manual de Suministro de Entrega (MSE), que se van a cargar en la sesión

5. FTP

5.1 Generar Certificado FTP

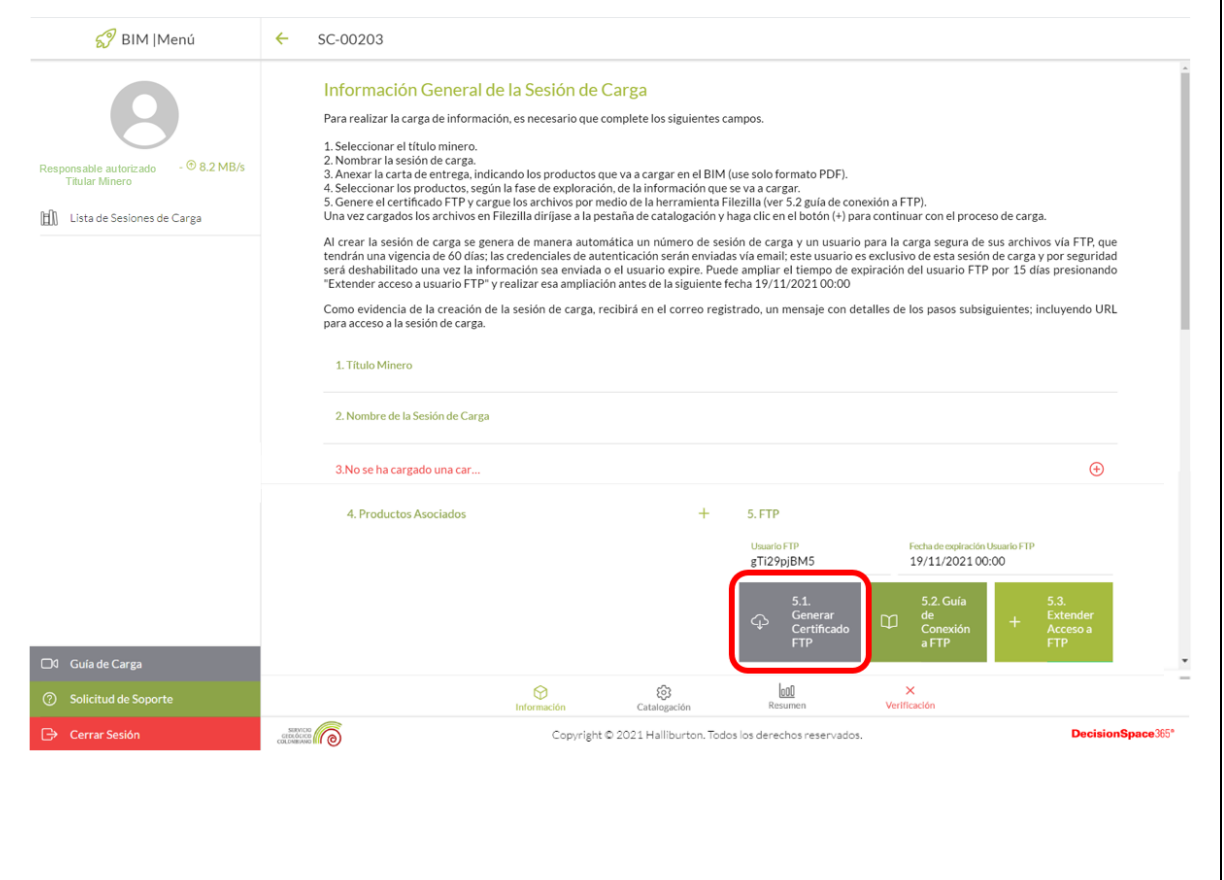

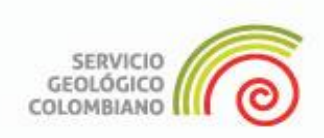

### **Paso 2**

Al hacer clic en "Generar certificado FTP", el sistema mostrará en la parte inferior de la página, el mensaje indicado en la imagen, el cual indica, además, que se recibirá un mensaje al correo electrónico, informando las credenciales de acceso FTP a la Sesión de trabajo.

Al generar un certificado FTP, se le crea al titular minero un sitio de trabajo y unas credenciales para que pueda acceder a este, y cargar sus archivos al servidor del SGC. La aplicación sugerida es **FileZilla.**

#### **Paso 3**

El correo que recibirá contiene:

1. El número de Sesión de carga

2. Un **link de conexión** segura a FTP (Servidor), que solo se usa una única vez para configurar la conexión a los servidores del SGC.

3. Un **usuario de conexión**, que le servirá mientras carga la información a los servidores del BIM (tiene una vigencia de 60 días; también se encuentra en la sesión de carga).

4. Dos archivos adjuntos, de los cuales se debe descargar el archivo señalado como **Llave Privada Sin extensión**.

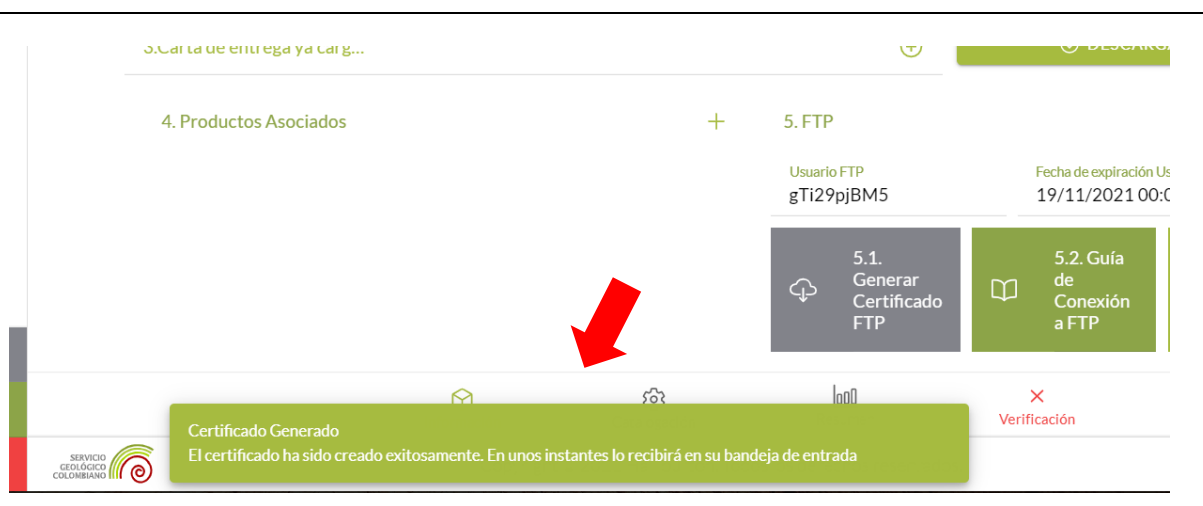

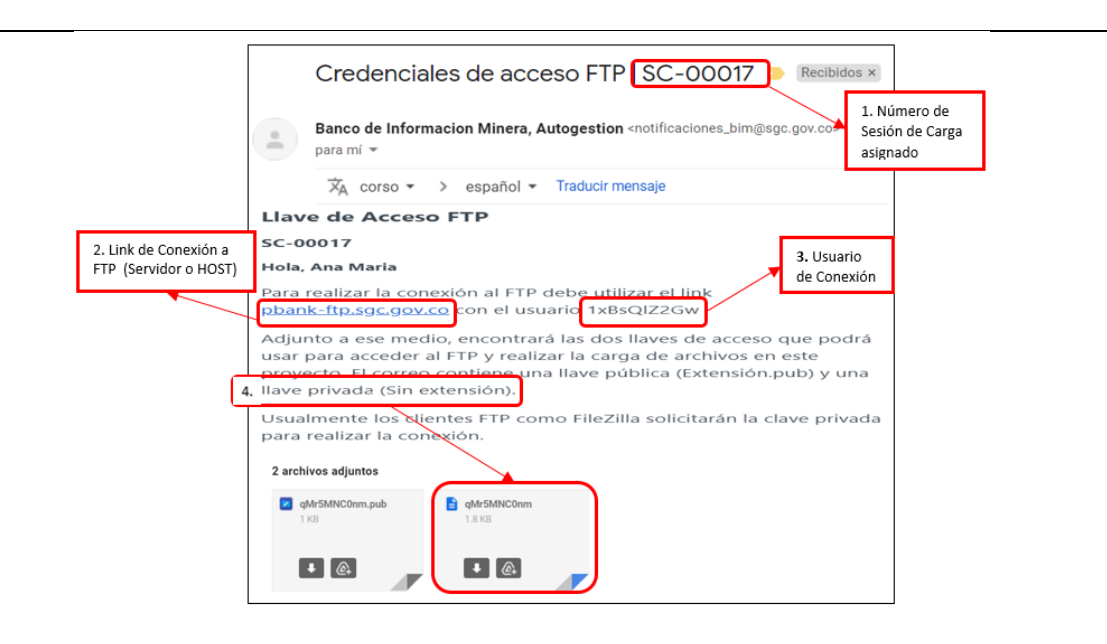

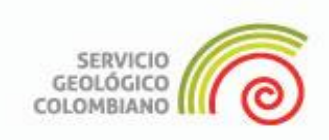

### **Paso 4**

Con la información recibida en el correo se busca en un navegador la aplicación FilleZilla Client (o cualquier software scp que permita usar archivos de claves), necesaria para establecer la conexión segura entre los servidores del titular minero y del SGC.

En el siguiente enlace se puede descargar este software de uso libre

[https://FileZilla-project.org/](https://filezilla-project.org/)

El enlace lo lleva a la página principal de descarga del **FileZilla**, luego se debe dar clic en el botón de **Descargar FileZilla Client.**

#### **Paso 5**

Al hacer clic, se despliega otra ventana de descarga del **FileZilla** (color verde) donde se debe seleccionar la opción que se acomode a las **características de su computador**, y dar clic al botón de **Descarga FileZilla Client**.

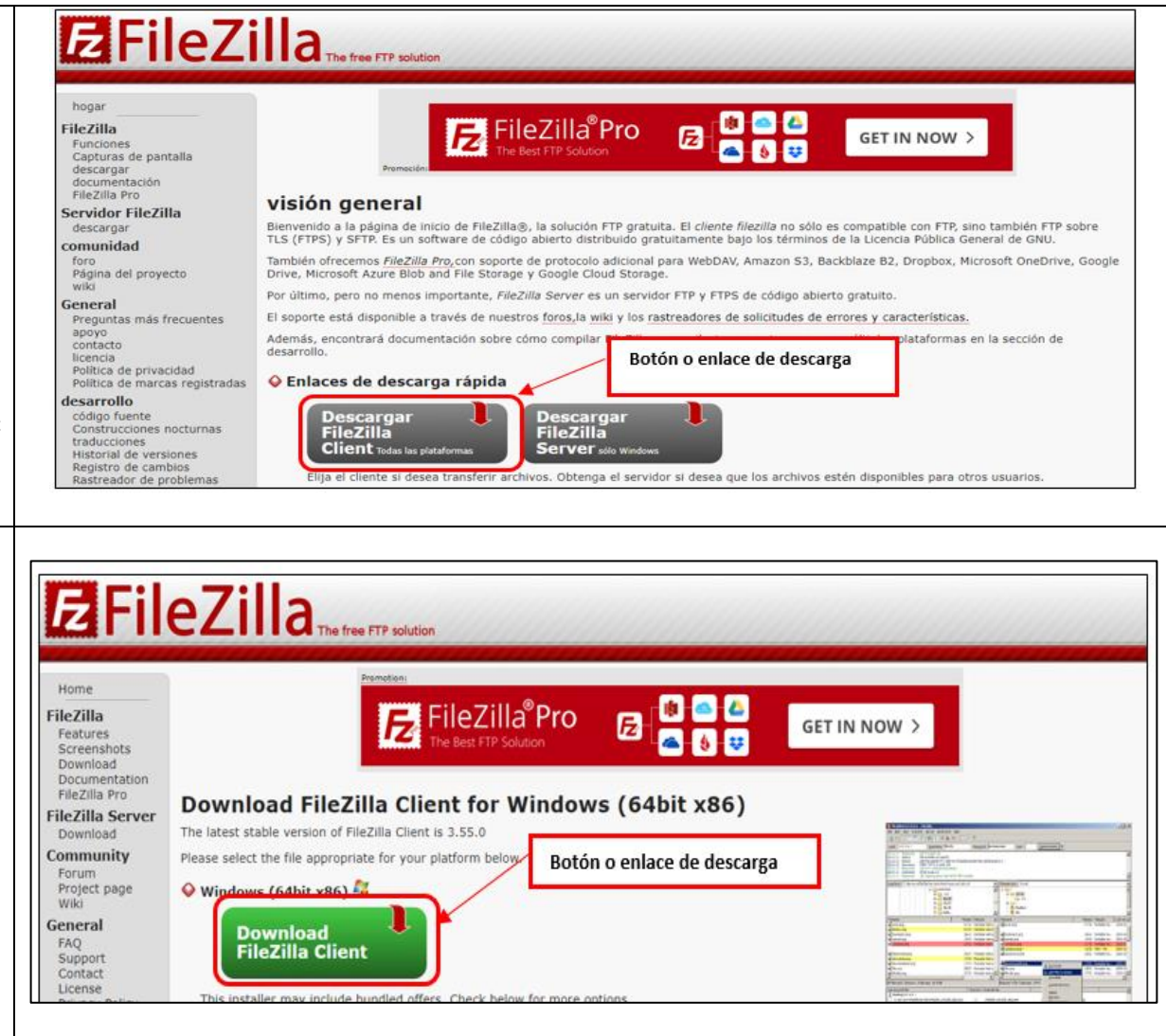

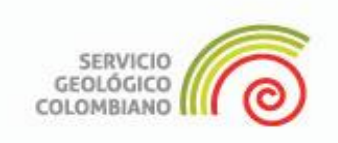

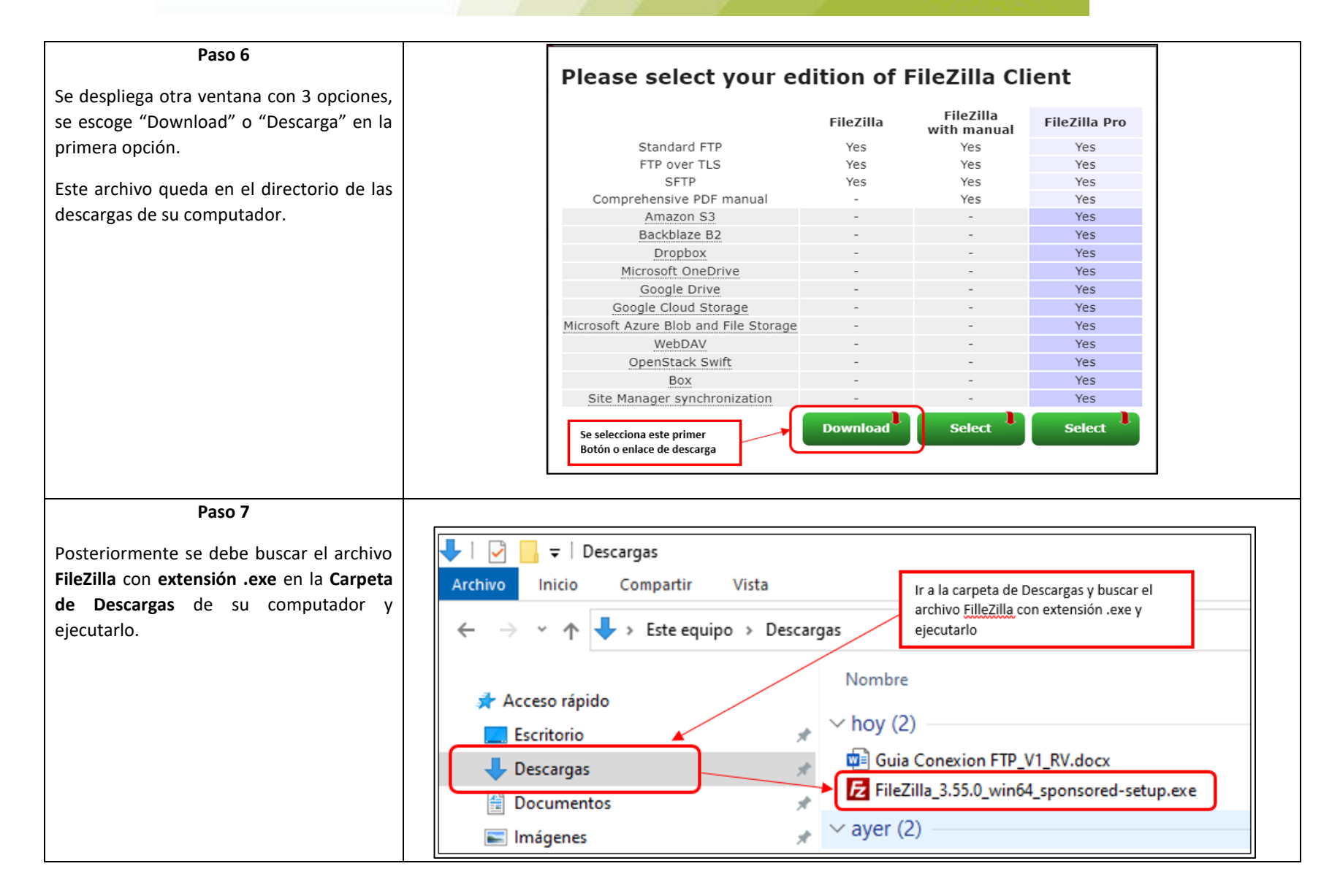

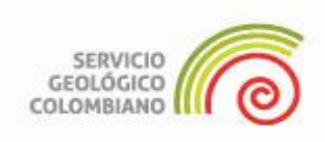

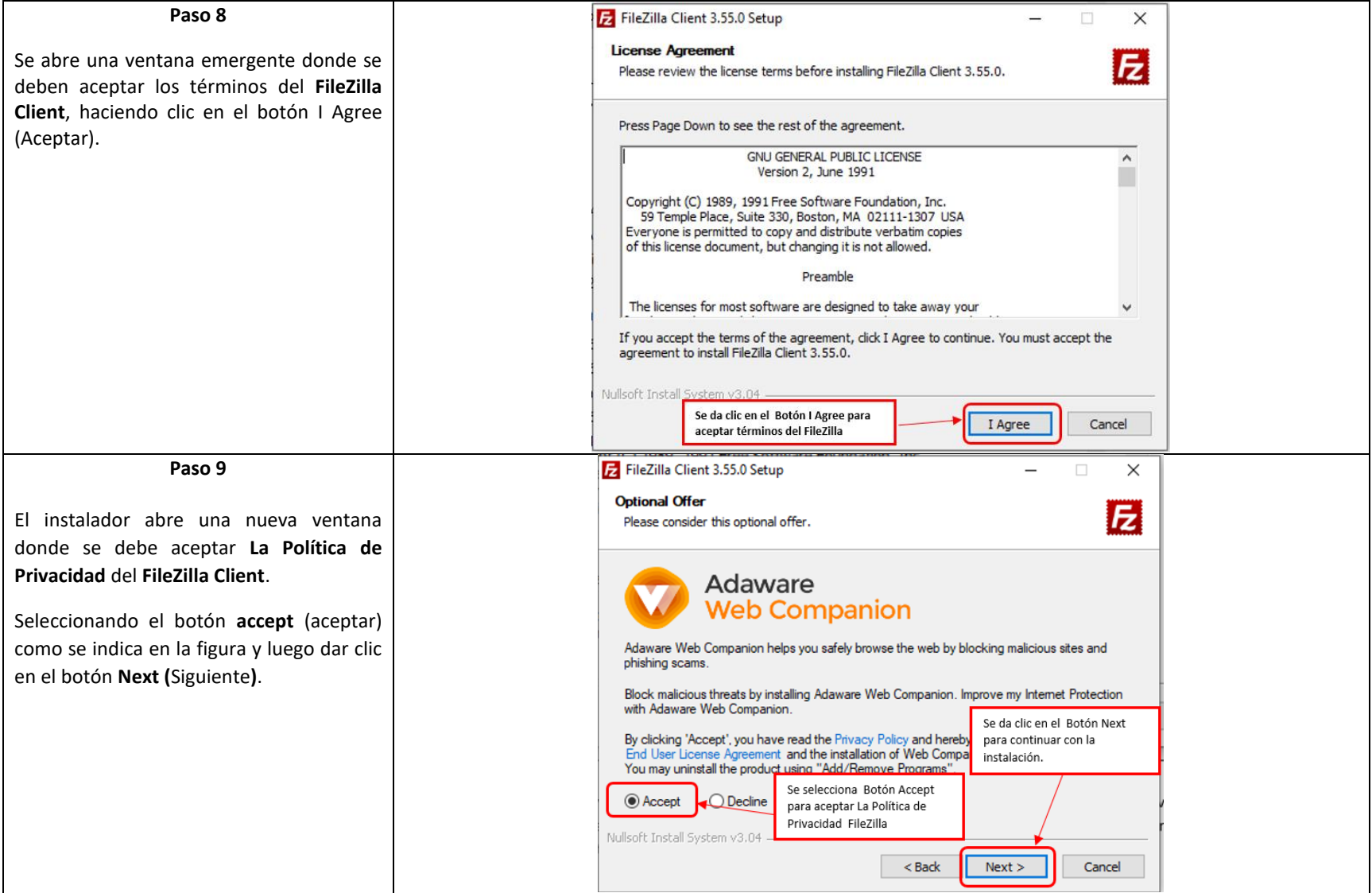

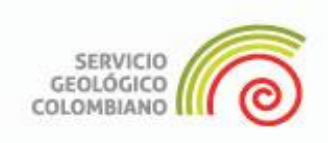

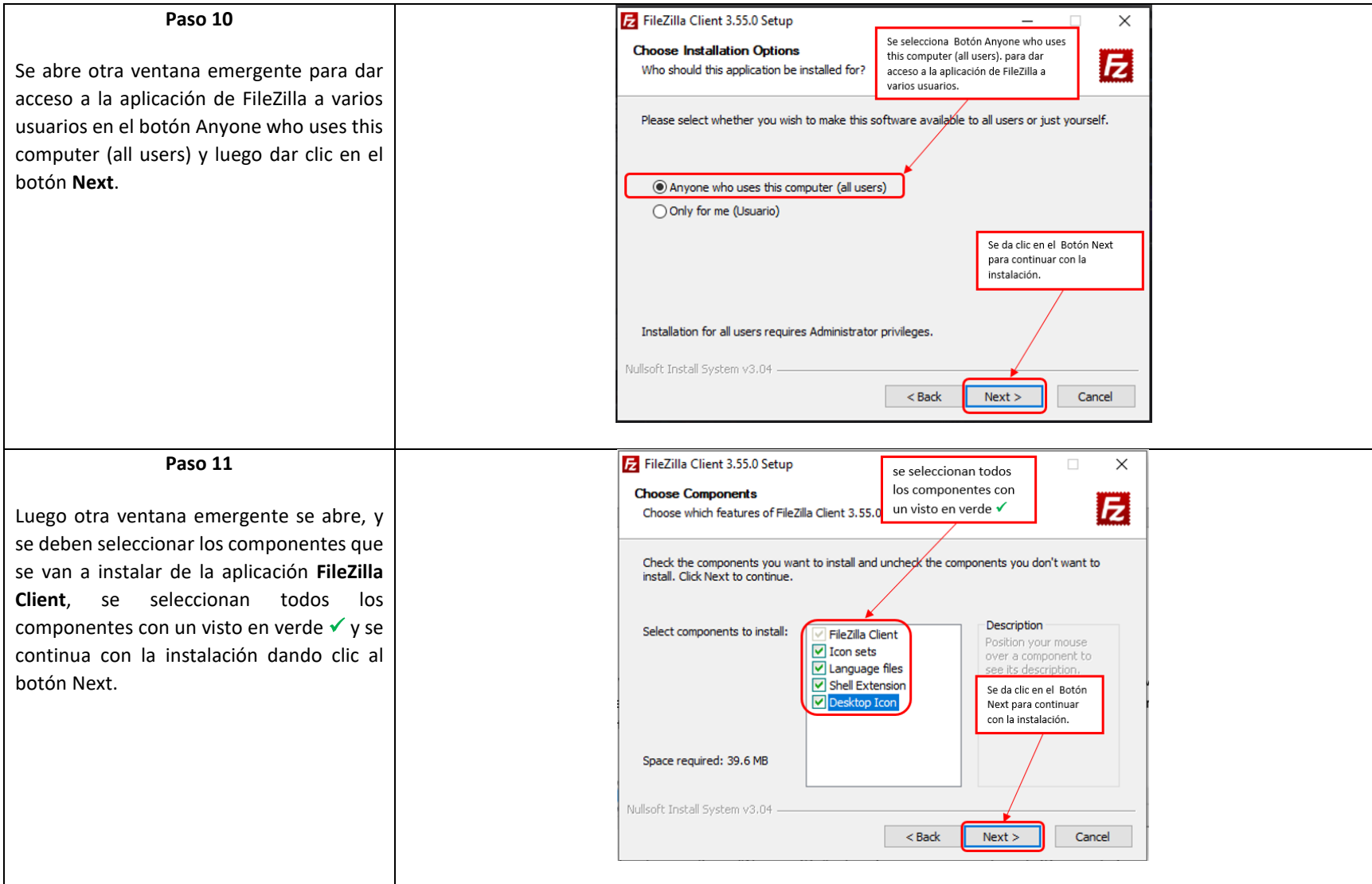

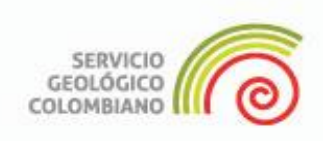

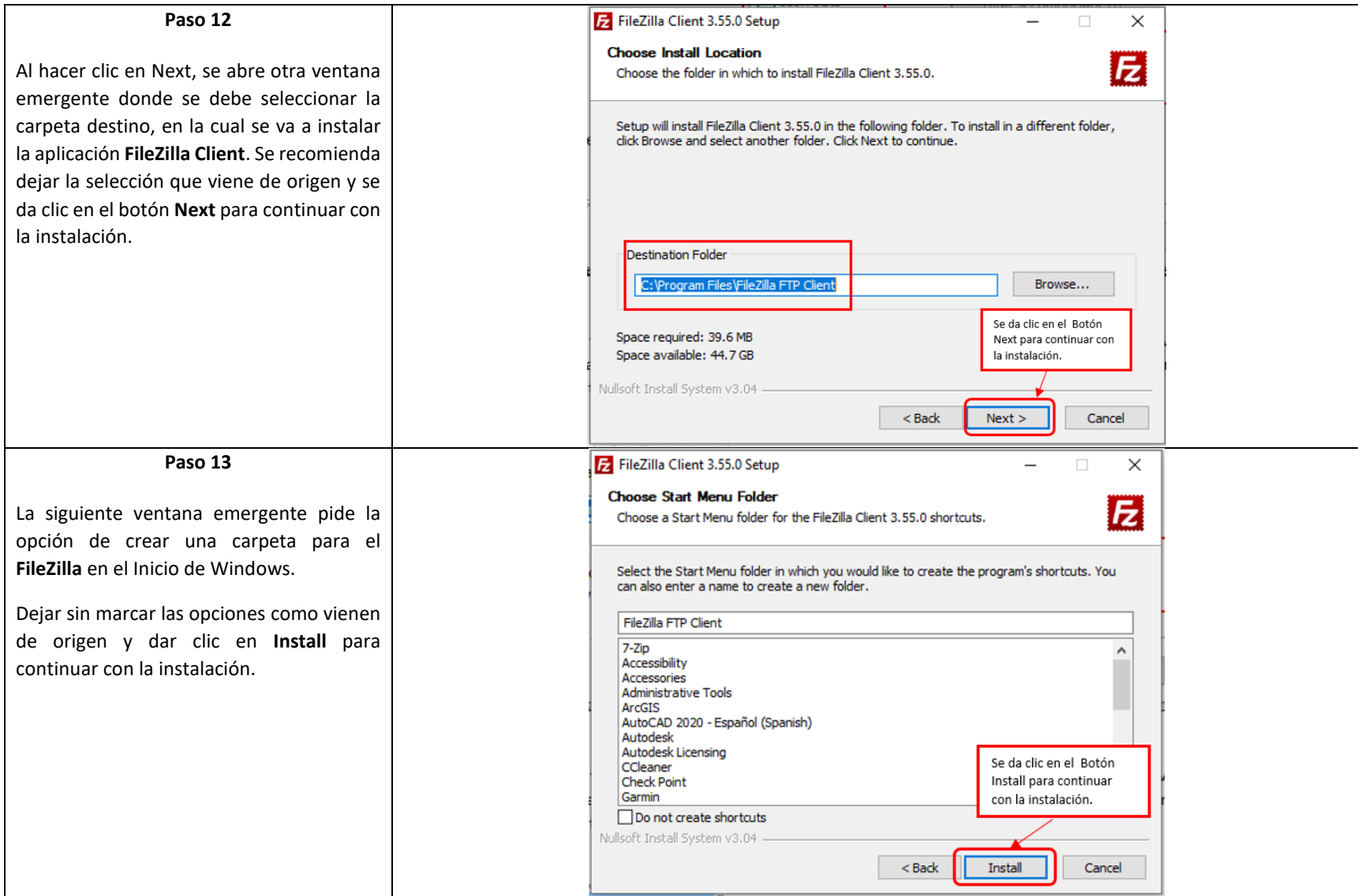

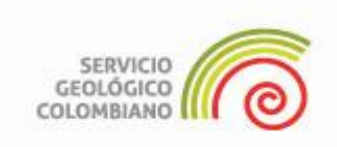

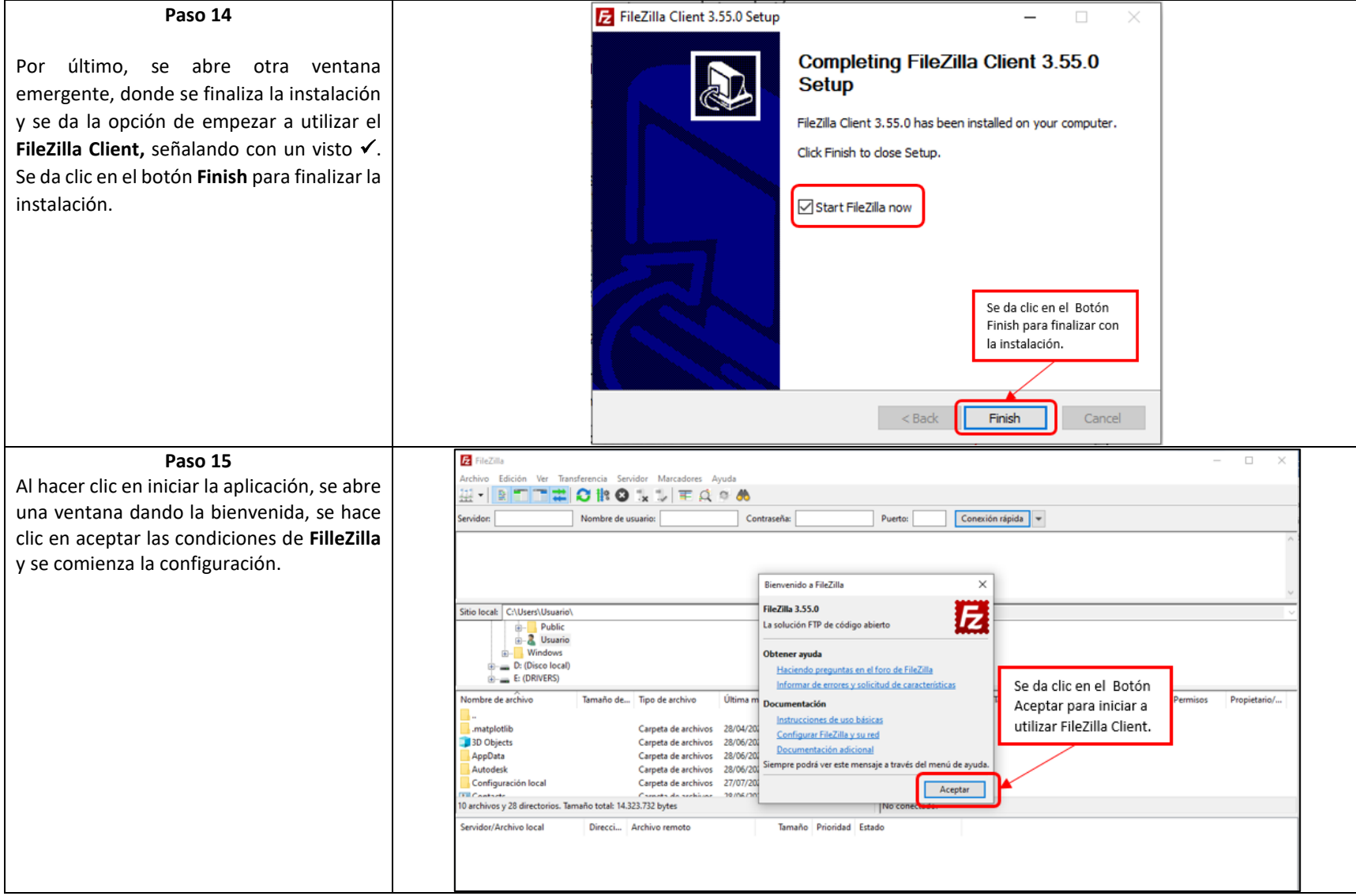

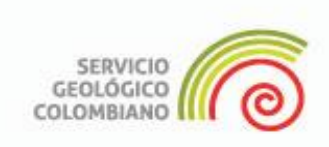

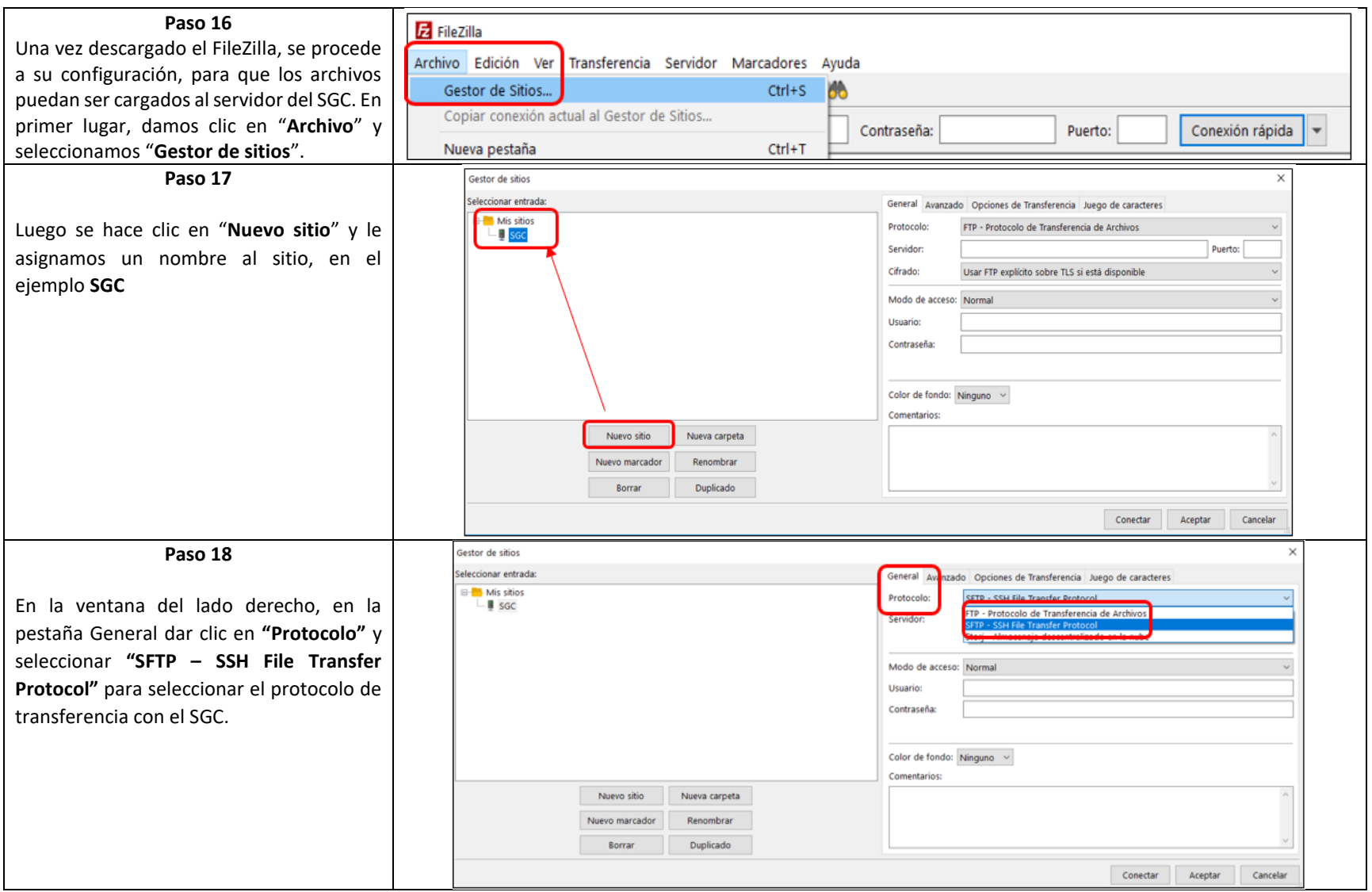

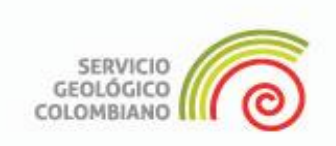

### **Paso 19**

Con la información suministrada correo electrónico (Paso 3), en el "Servidor", se pega el link de co (numeral 2) [pbank-ftp.sgc.gov.co](http://pbank-ftp.sgc.gov.co/)

Esta configuración de FileZilla, que la conexión al SGC, solo se debe h primera vez, posterior a ello reconoce el Servidor al SGC.

En "Usuario" se pone el usua conexión (paso 3, numeral 3), sumin en el correo electrónico o que tambi en la Sesión de Carga.

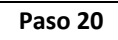

En el campo "Modo de a seleccionar **"**Archivo de claves**"**

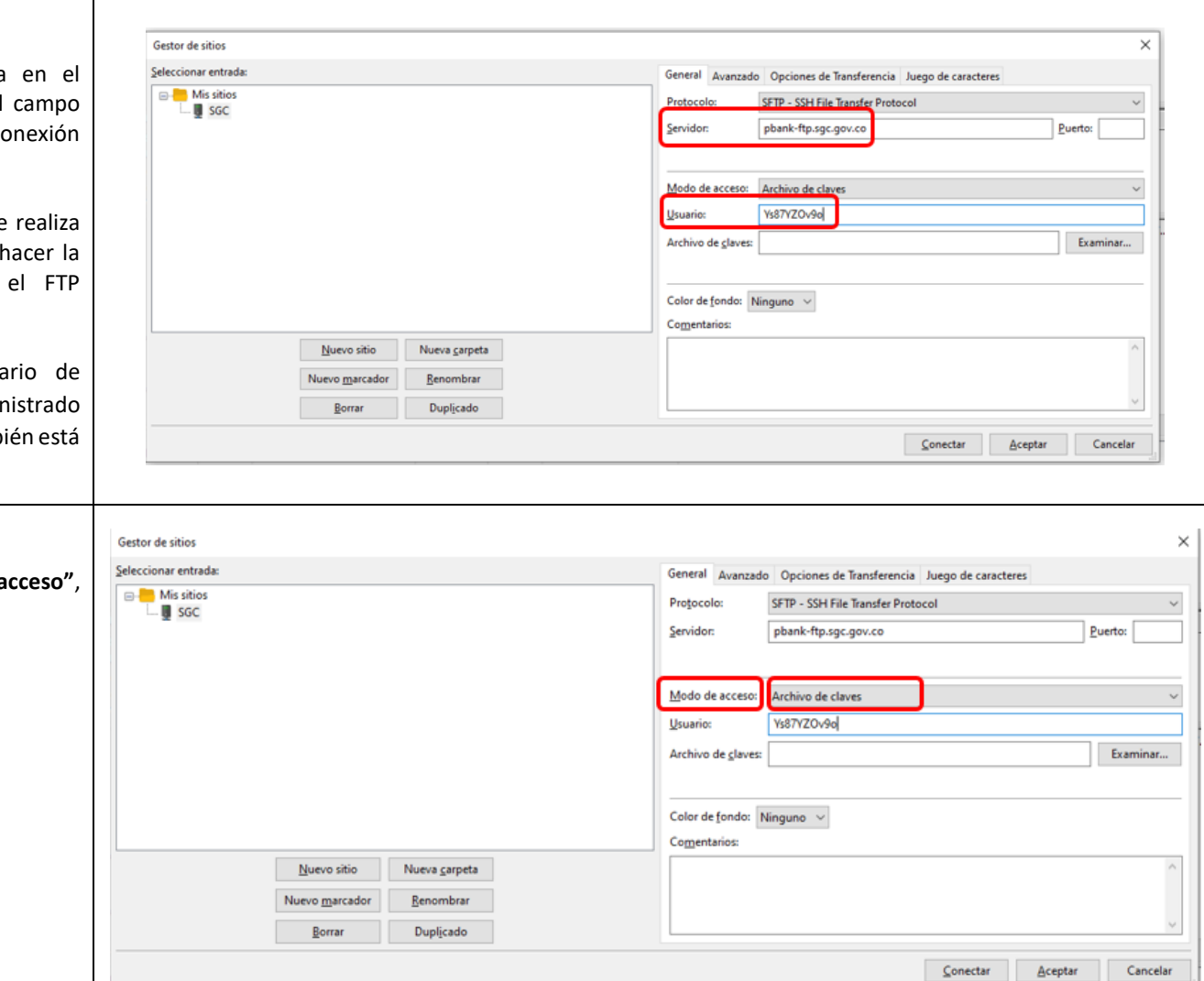

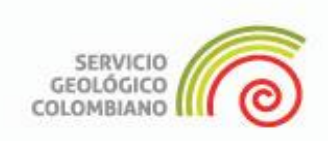

### **Paso 21**

Al seleccionar la opción **"Archivo de claves"** se habilita un campo llamado **"Archivo de claves"**,

Se hace clic en el botón **Examinar**, y se despliega una ventana emergente que se llama "Elegir un Archivo de Clave".

Se debe seleccionar en la parte inferior, la opción **All files** (Todos los archivos), y se busca el archivo sin extensión que fue suministrado en el correo electrónico (Paso 3, llave privada sin extensión), que se encuentra en la carpeta **"Descargas"** del computador.

#### **Paso 22**

Por último, dar clic en el botón conectar posteriormente dar clic en el boto **Aceptar.**

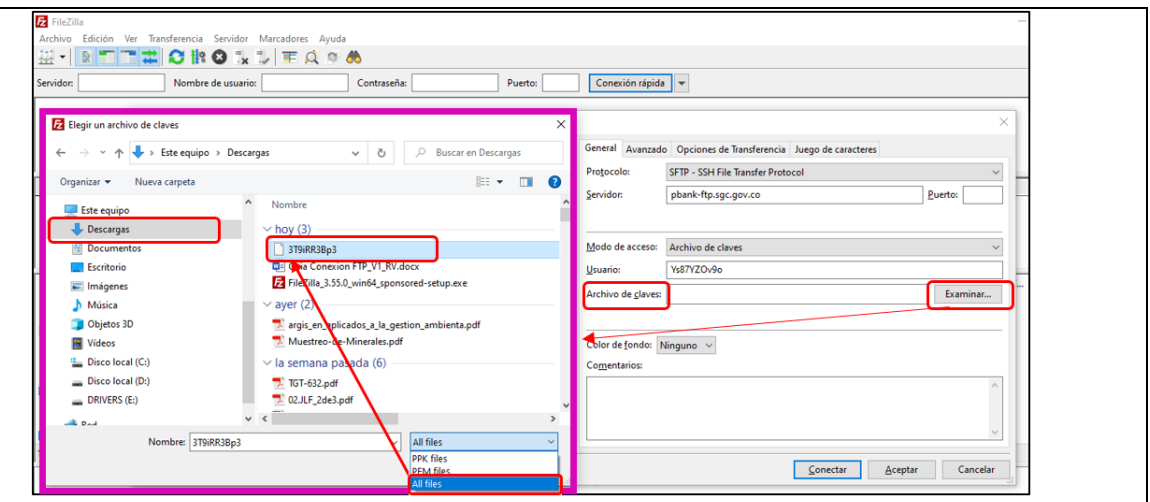

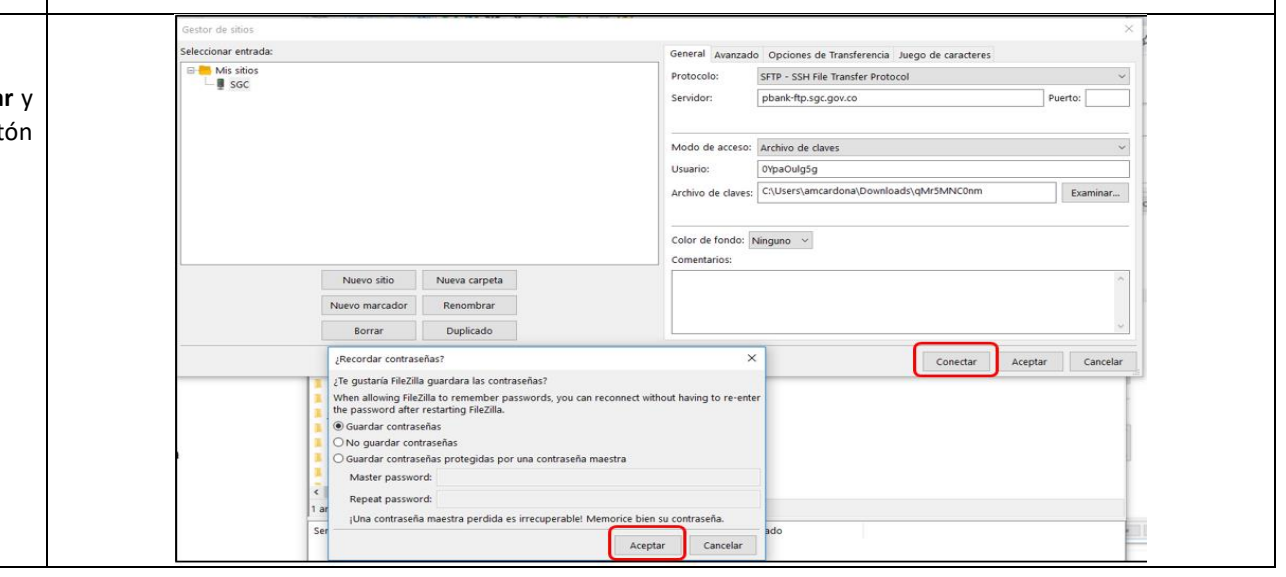

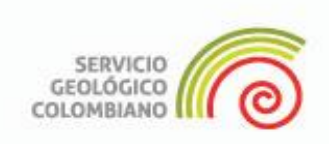

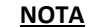

Estos pasos (desde el Paso 4 hasta el Pas 20) solo se hacen la primera vez.

Posteriormente cuando se vayan a realiza otras cargas de información, se continu en el Paso 3, con el correo que llega.

Se abre FileZilla, y se hace clic en Gestor d sitios, se observa que los campos de Nuev **sitio**, **Protocolo**, **Servidor** y **Método de acceso** ya están definidos.

En adelante solo se debe poner el usuari de conexión de cada Sesión de Carga adjuntar el archivo señalado como Llav **Privada Sin extensión** que llega al correo solicitar el Certificado FTP.

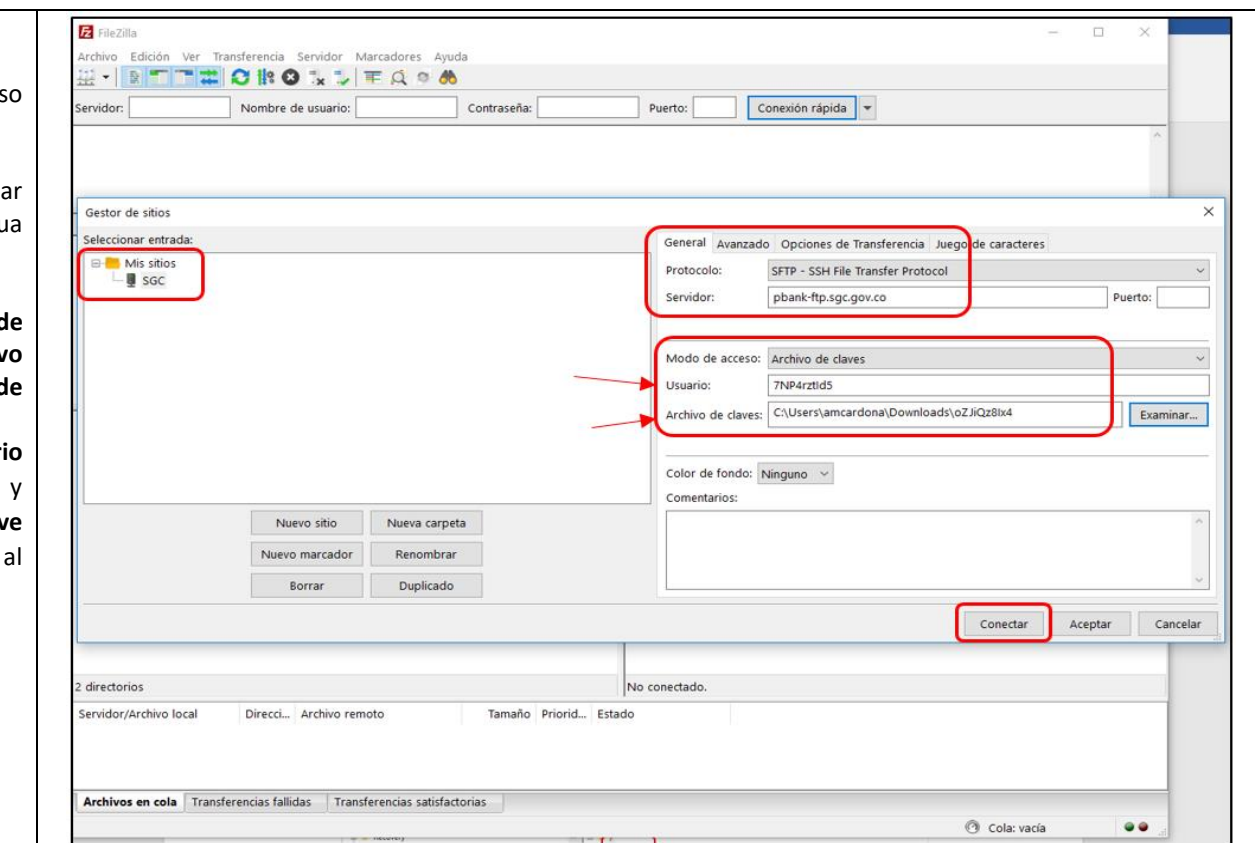

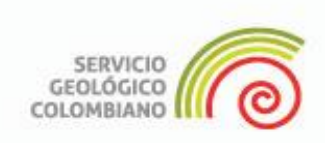

### **INICIO DE CARGA DE INFORMACIÓN**

En este punto, ya se puede iniciar la carga de los archivos que hacen parte de la entrega de información geocientífica adquirida en el desarrollo de las actividades mineras.

### **Paso 23 Transferencia de archivos:**

Para transferir los archivos estando en FilleZilla se debe dar clic en la carpeta **"ftpdocs"** que tiene un símbolo de interrogación **(?)** ubicada en el recuadro **1** en la pestaña **sitio remoto**, una vez activada la carpeta **ftpdocs** el símbolo de interrogación **(?)** desaparece.

La carpeta **ftpdocs** queda activada para recibir los archivos (o carpetas de archivos) que contengan la información a transferir) que se seleccionen desde la pestaña "**sitio local"** que funciona como explorador y está ubicada en el recuadro **2.**

los archivos a transferir se pueden seleccionar desde el recuadro **3** en el cual se reconocen archivos individuales, carpetas o archivos comprimidos.

El recuadro **4** es el sitio de visualización de los archivos recibidos.

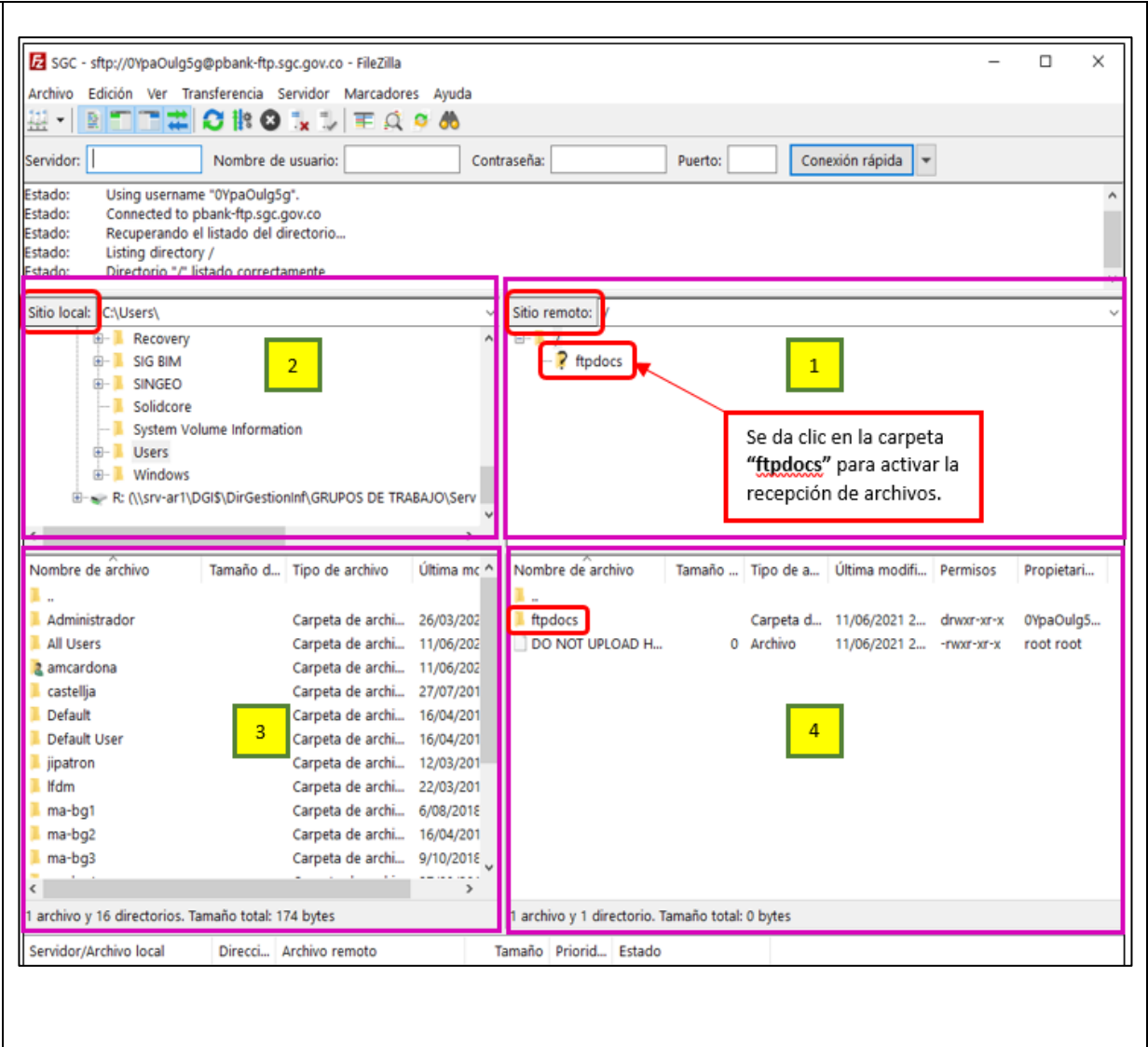

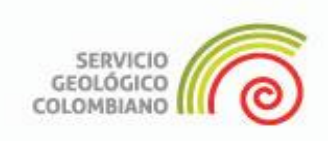

#### **Paso 24**

Busque los archivos que se van a transferir en el recuadro **3**. Los archivos se pueden transferir de **tres maneras**:

- **i.** Dar clic derecho sobre la carpeta o el archivo a transferir y seleccionar la opción "**subir"**.
- ii. Hacer **doble clic** sobre los archivos o archivos comprimidos a trasferir.
- iii. **Arrastrar** desde el recuadro **3** al recuadro **4** los archivos o archivos comprimido a transferir.

En el FileZilla Client, al terminar la transferencia de cada archivo sale una ventana de confirmación de la transferencia completada, donde informa que todos los archivos han sido transferidos con éxito.

**Nota:** Puede subir archivos de cualquier formato o extensión, incluso archivos comprimidos tipo **.zip**. La velocidad y capacidad de carga para transferir archivos, dependerá de la velocidad del internet que usted disponga.

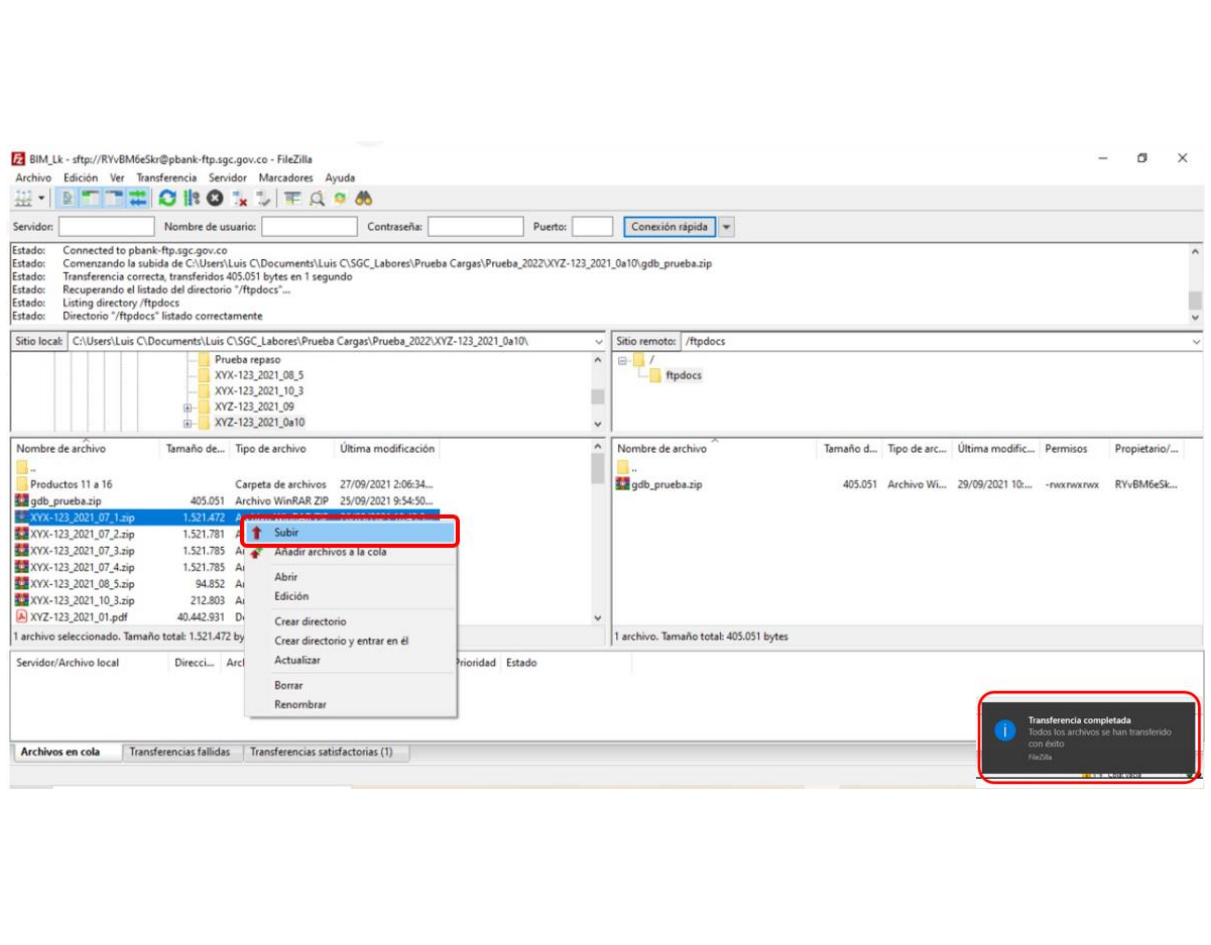

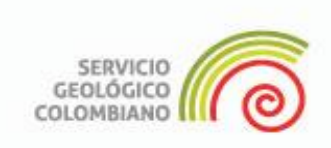

#### **Paso 25** Catalogación e Indexación de Archivos Aquí podrá listar todos los archivos que haya cargado en el servidor. Puede previsualizar los archivos cargados, y una vez lo desee, generar la indexación de Una vez cargados en los servidores del los archivos. Este proceso validará la calidad de los archivos y los indexará en el directorio de archivos del sist En esta pestaña de Verificación BIM, se regresa al Portal de Autoatención se comprueba que los archivos Vista separada  $\Box$ de carga, donde puede verificar en la has sido cargados de manera pestaña **Catalogación (e indexación de**  exitosa. Visto en verde V Validación Nombre de Archivo Ruta **archivos)**, si estos fueron subidos al servidor exitosamente, comprobando que  $\odot$ 0101200051101000.JPG /home-ftp/0YpaOulg5g/ftpdocs/ATLAS/documento/nativos/apoyo/010120005/101000.JPG 35,8 KB los símbolos de la pestaña **verificación**  $\odot$ 0101200051102000.JPG /home-ftp/0YpaOulg5g/ftpdocs/ATLAS/documento/nativos/apoyo/0101200051102000.JPG 29.05 KB estén en verde  $\checkmark$ .  $\odot$ 0101200051103000.JPG /home-ftp/0YpaOulg5g/ftpdocs/ATLAS/documento/nativos/apoyo/0101200051103000.JPG 28,6 KB  $\odot$ 0101200051104000.JPG /home-ftp/0YpaOulg5e/ftndocs/ATLAS/documento/nativos/apoyo/0101200051104000.JPG 37,98 KB  $\odot$ pdocs/ATLAS/documento/nativos/apoylo0101200051105000.JPG 0101200051105000.JPG /home-ftp/0YpaOulg5<sub>e</sub> 35,73 KB  $\overline{\text{lo0}}$  $\mathscr{A}$  $\odot$ ಣ Resumen Verificació Informacion Catalogación